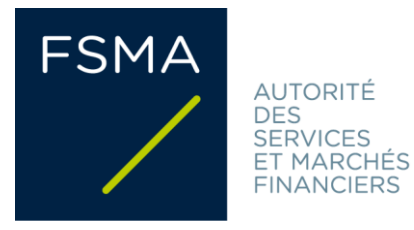

# **Annexe Circulaire**

### **FSMA\_2013\_16-2 du 7/09/2023**

# **Manuel eCorporate**

### **Champ d'application:**

Les établissements soumis au contrôle de la FSMA doivent, périodiquement et/ou occasionnellement, transmettre à la FSMA certains documents pouvant contenir des informations tant quantitatives que qualitatives. Ce reporting doit, dans de nombreux cas, s'effectuer via la plateforme eCorporate. Le présent manuel s'adresse aux établissements (et à leurs réviseurs) qui sont tenus de communiquer des informations à la FSMA en les téléchargeant sur eCorporate.

### Résumé/Obiectifs:

eCorporate vise à offrir une plateforme de communication rapide et sécurisée permettant l'échange d'informations entre la FSMA, les établissements soumis à son contrôle et, le cas échéant, leurs réviseurs.

Le présent manuel décrit les modalités d'accès à eCorporate et la gestion des accès octroyés à votre ou vos établissements. Il présente les fonctionnalités d'eCorporate et les particularités liées au téléchargement de documents établis dans le format d'information électronique unique européen (ESEF). Il explique comment la plateforme est structurée et indique où vous pouvez retrouver chaque information concernant votre ou vos établissements, ainsi que les obligations de reporting qui lui ou leur sont applicables.

Ce manuel expose également les problèmes les plus fréquents et ce que vous devez faire si vous rencontrez l'un de ces problèmes. Il précise en outre comment vous pouvez nous contacter.

### **Structure:**

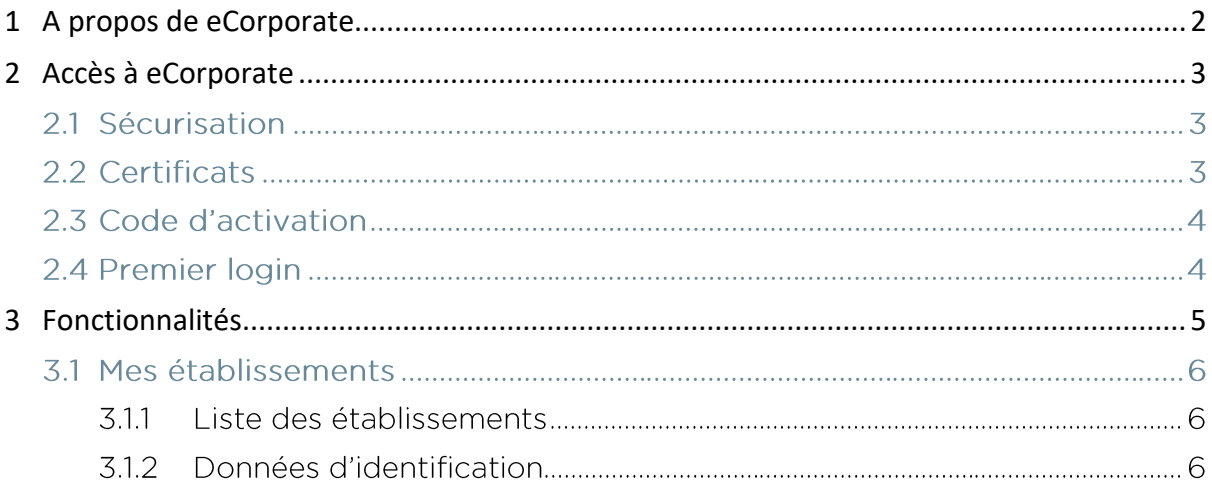

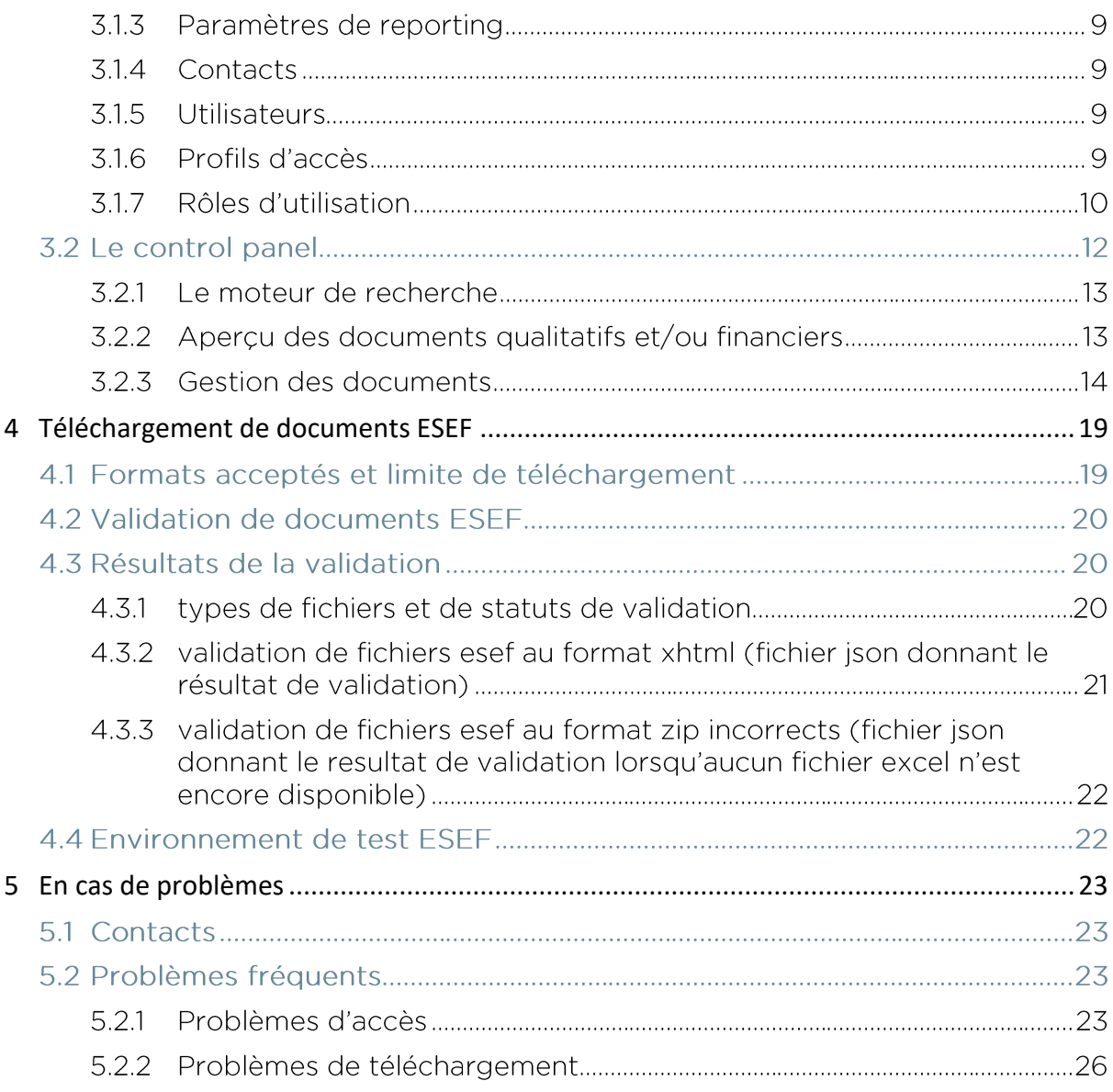

# A PROPOS DE ECORPORATE

eCorporate fonctionne dans les deux sens:

- La FSMA y met à la disposition des établissements l'information dont elle dispose les concernant.
- Les établissements de leur côté sont tenus de communiquer par ce biais de l'information à la FSMA.

<span id="page-1-0"></span>11

La fonction principale d'eCorporate est de permettre le téléchargement direct et sécurisé de documents. La plateforme présente également l'avantage d'offrir une vue d'ensemble claire des obligations de reporting de l'établissement et des dates d'échéance y afférentes. eCorporate offre par ailleurs des fonctionnalités complémentaires favorisant la gestion et la consultation aisée de l'information, telles qu'un moteur de recherche, l'historique de l'information échangée, la gestion des utilisateurs …

L[e chapitre 2](#page-2-0) indique comment obtenir un accès à eCorporate.

Les fonctionnalités et l'infrastructure de la plateforme sont décrites plus en détail au [chapitre 3.](#page-4-0)

L[e chapitre 4](#page-18-0) explique comment procéder au téléchargement de documents ESEF et comment accéder à l'environnement de test ESEF<sup>1</sup>.

L[e chapitre 5](#page-22-1) décrit quoi faire en cas de problème.

# <span id="page-2-0"></span>2 ACCES A ECORPORATE

### 2.1 SECURISATION

L'échange d'information entre la FSMA et les établissements sous son contrôle portant sur certaines informations sensibles, il est donc capital que cette information soit sécurisée de manière adéquate :

La sécurisation de l'échange d'information est assurée comme suit :

- eCorporate est un site sécurisé (http**s** = « secure ») uniquement accessible via [https://ecorporate.fsma.be](https://ecorporate.fsma.be/);
- chaque utilisateur doit pouvoir prouver son identité par un certificat; [\(voir point 2.2\)](#page-2-1) ;
- seuls les établissements sous contrôle de la FSMA et, le cas échéant, leur réviseur ont accès à la plateforme ;
- les établissements ont seulement accès à leur propre information ;
- les réviseurs (agréés) ont des droits de lecture sur une partie limitée de l'information des établissements qui les ont désignés comme commissaire ;
- chaque établissement doit désigner un Company Administrator qui s'occupe de la gestion des utilisateurs ayant accès à la plateforme.

### <span id="page-2-1"></span>2.2 CERTIFICATS

Comme indiqué ci-dessus, chaque utilisateur doit, pour accéder à eCorporate, prouver son identité par :

- un certificat. L'utilisateur a le choix parmi les options suivantes :
	- o Globalsign Personal 3 [\(www.globalsign.be\)](http://www.globalsign.be/);
		- o Isabel [\(www.isabel.be\)](http://www.isabel.be/);

<sup>&</sup>lt;sup>1</sup> ESEF est l'acronyme de European Single Electronic Format (ou format électronique unique européen)

ou l'eID ou la carte d'identité électronique belge ([http://eid.belgium.be\)](http://eid.belgium.be/).

#### **Remarques :**

- Les cartes Isabel et les cartes d'identité électroniques nécessitent un lecteur de cartes.
- L'utilisation de l'eID nécessite le téléchargement du logiciel eID ([http://eid.belgium.be\)](http://eid.belgium.be/).

Un certificat vous est délivré par une tierce partie autorisée. Après acquisition, le certificat doit être installé sur le PC qui sera utilisé pour accéder à eCorporate conformément aux recommandations du fournisseur.

Le certificat est strictement personnel, c'est-à-dire que chaque utilisateur doit avoir son propre certificat.

### 2.3 CODE D'ACTIVATION

Un code d'activation est uniquement nécessaire lors de votre premier login. Ce code vous est fourni par la FSMA ou par le Company Administrator qui gère les utilisateurs au sein de votre établissement.

Lors de votre premier login, le code d'activation est automatiquement couplé à votre certificat de manière à ce qu'à la prochaine utilisation, l'identification par code d'activation soit superflue.

#### 2.4 PREMIER LOGIN

- 1. Introduisez votre carte Isabel ou carte d'identité dans le lecteur de cartes (étape non pertinente pour les utilisateurs Globalsign).
- 2. Accédez à [https://ecorporate.fsma.be.](https://ecorporate.fsma.be/)
- 3. Une fenêtre apparaît dans laquelle vous devez sélectionner votre certificat. Cliquez sur le certificat correct. *Remarque: un certificat sur base d'une eID est affiché comme "Citizen CA".*

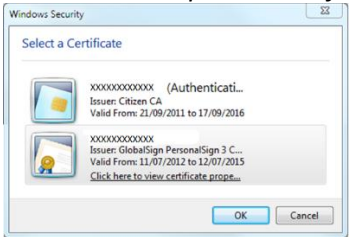

- 4. Si vous utilisez une carte Isabel ou une carte d'identité électronique, il vous sera demandé d'introduire votre code. Introduisez-le et cliquez sur OK. *Attention: il s'agit de votre code PIN ou de votre code Isabel, pas du code d'activation.*
- 5. La page suivante apparaît. Introduisez vos données et cliquez sur « Register ».

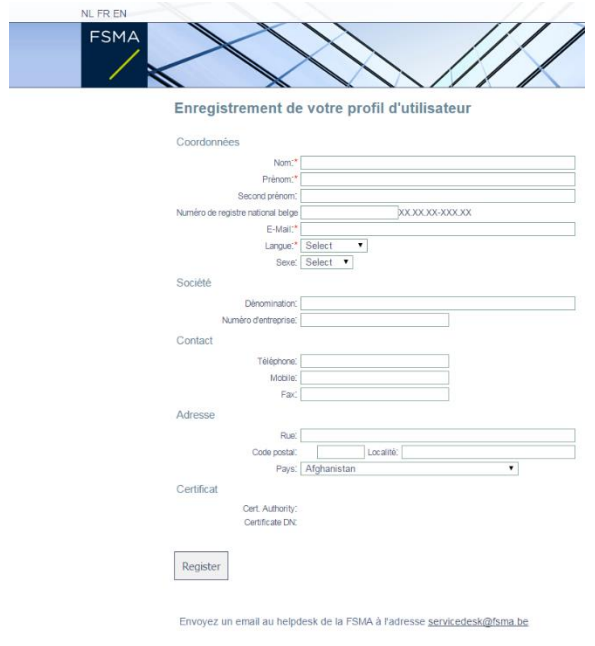

6. Après votre enregistrement, la page suivante apparaît. Introduisez le code d'activation qui vous a été communiqué par la FSMA ou votre Company Administrator.

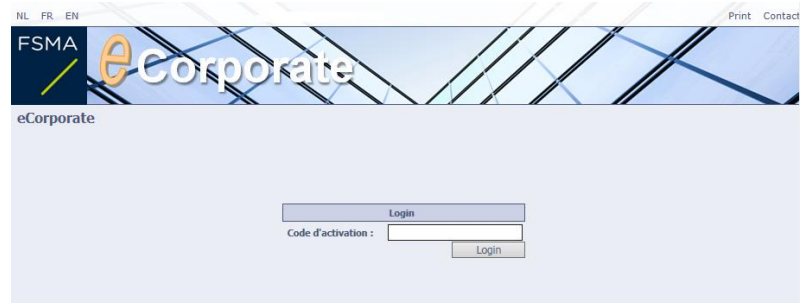

Si vous rencontrez des problèmes, nous vous conseillons de consulter le [chapitre 5](#page-22-1) « En cas de [problèmes](#page-22-1) » à la fin de ce manuel.

#### <span id="page-4-0"></span>**FONCTIONNALITES**  $\overline{3}$

Ci-dessous figure un aperçu schématique de la structure de la plateforme :

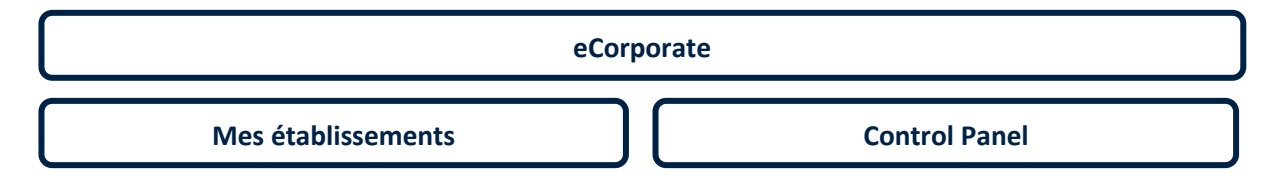

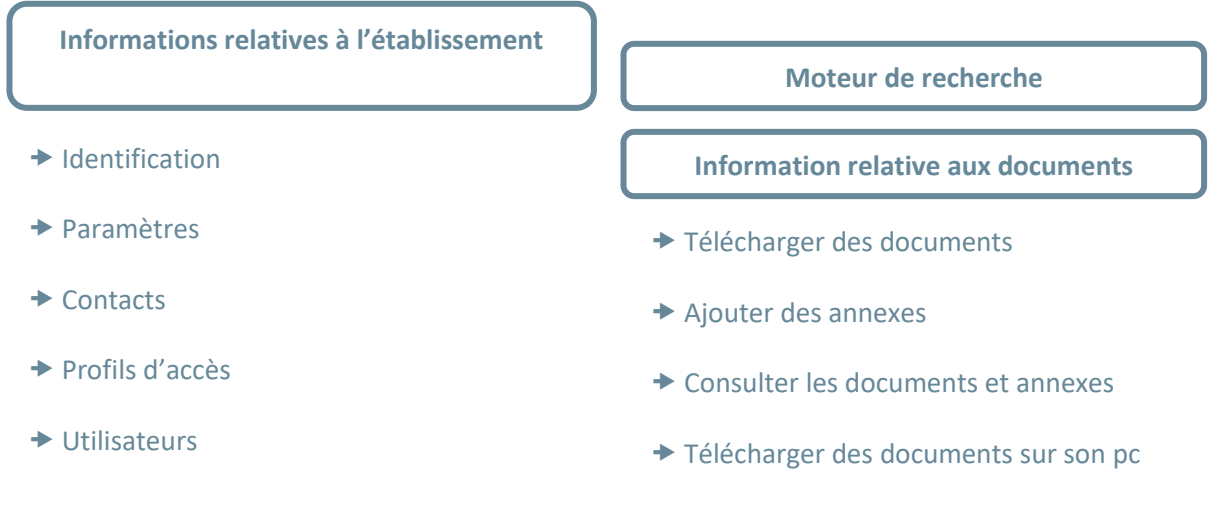

Chacune de ces options est détaillée ci-dessous.

### 3.1 MES ETABLISSEMENTS

La FSMA met ici à disposition de l'établissement l'information descriptive dont elle dispose à son sujet. Il s'agit d'une information visant à une bonne communication entre la FSMA et l'établissement.

### 3.1.1 LISTE DES ETABLISSEMENTS

Lorsque plusieurs établissements ont octroyé des droits d'accès à un même utilisateur celui-ci voit apparaître (cf. ci-dessous) la liste de tous ces établissements.

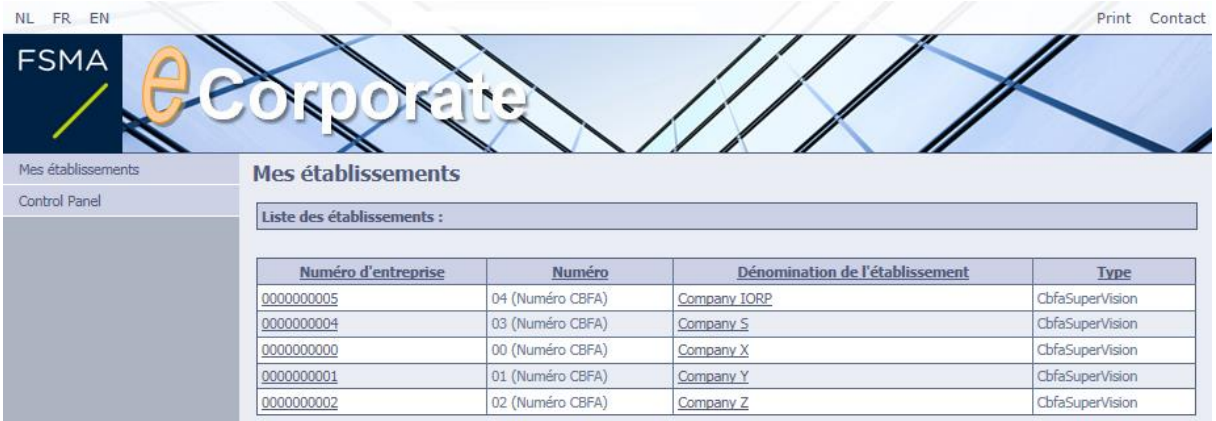

Pour consulter les informations détaillées d'un établissement, sélectionnez celui-ci en cliquant sur le numéro d'entreprise ou sur le nom de l'établissement.

### 3.1.2 DONNEES D'IDENTIFICATION

Vous trouverez ici les données d'identification suivantes de l'établissement:

Le numéro d'entreprise et, le cas échéant, le numéro de reporting auprès de la FSMA;

- $\bullet$  Les dénominations officielles et abrégées de votre établissement<sup>2</sup>;
- Les domaines de contrôle auxquels l'établissement est lié.
- La fiche d'identification et, le cas échéant, la fiche de reporting de votre établissement (téléchargeables en cliquant sur la flèche apparaissant à côté)

#### *La fiche d'identification*

En fonction du domaine de contrôle de l'établissement, une fiche d'identification peut éventuellement être disponible. Celle-ci contient des informations complémentaires sur l'établissement telles que les personnes de contact au sein de la FSMA pour cet établissement, le commissaire-réviseur désigné, la composition des organes de gestion, etc.

#### *La fiche de reporting*

La fiche de reporting donne un aperçu des obligations de reporting de l'établissement à l'égard de la FSMA, en d'autres termes, la mention des documents et tableaux à rapporter avec les périodicités qui s'y rapportent. (cf. ci-dessous le point 'Fréquences et périodes de reporting »)

L'obligation de reporting découle

- le plus souvent du statut de l'établissement (en d'autres termes être applicable à tout autre établissement disposant du même statut et/ou ayant les mêmes caractéristiques);
- plus spécifiquement d'une demande faite à l'établissement (celle-ci apparait dans la fiche de reporting sous le chapitre "reporting ad hoc").

La fiche de reporting reprend également les éventuelles dérogations qui ont été, le cas échéant, octroyées à l'établissement.

Les obligations de reporting sont subdivisées en fonction de leur nature:

- **les documents qualitatifs,** regroupés sur base de leur sujet par catégorie ;
- **les documents financiers, regroupés sur base de leur sujet par catégorie ;**
- **les tableaux financiers,** regroupés sur base de l'enquête dont ils font partie.

*Remarque: Contrairement aux documents qui doivent être téléchargés et sont consultables sur eCorporate les tableaux ne peuvent être rapportés que par le biais de la plateforme FiMiS. eCorporate n'offre pas la possibilité de visualiser le contenu des tableaux.*

À la page suivante, vous trouverez une liste des diverses fréquences de reporting associées à leur période(s).

*Fréquences et périodes de reporting*

**FREQUENCE** 

**PERIODIQUE** 

<sup>2</sup> Les dénominations apparaissent en français ou en néerlandais en fonction de la langue de consultation de l'application eCorporate choisie.

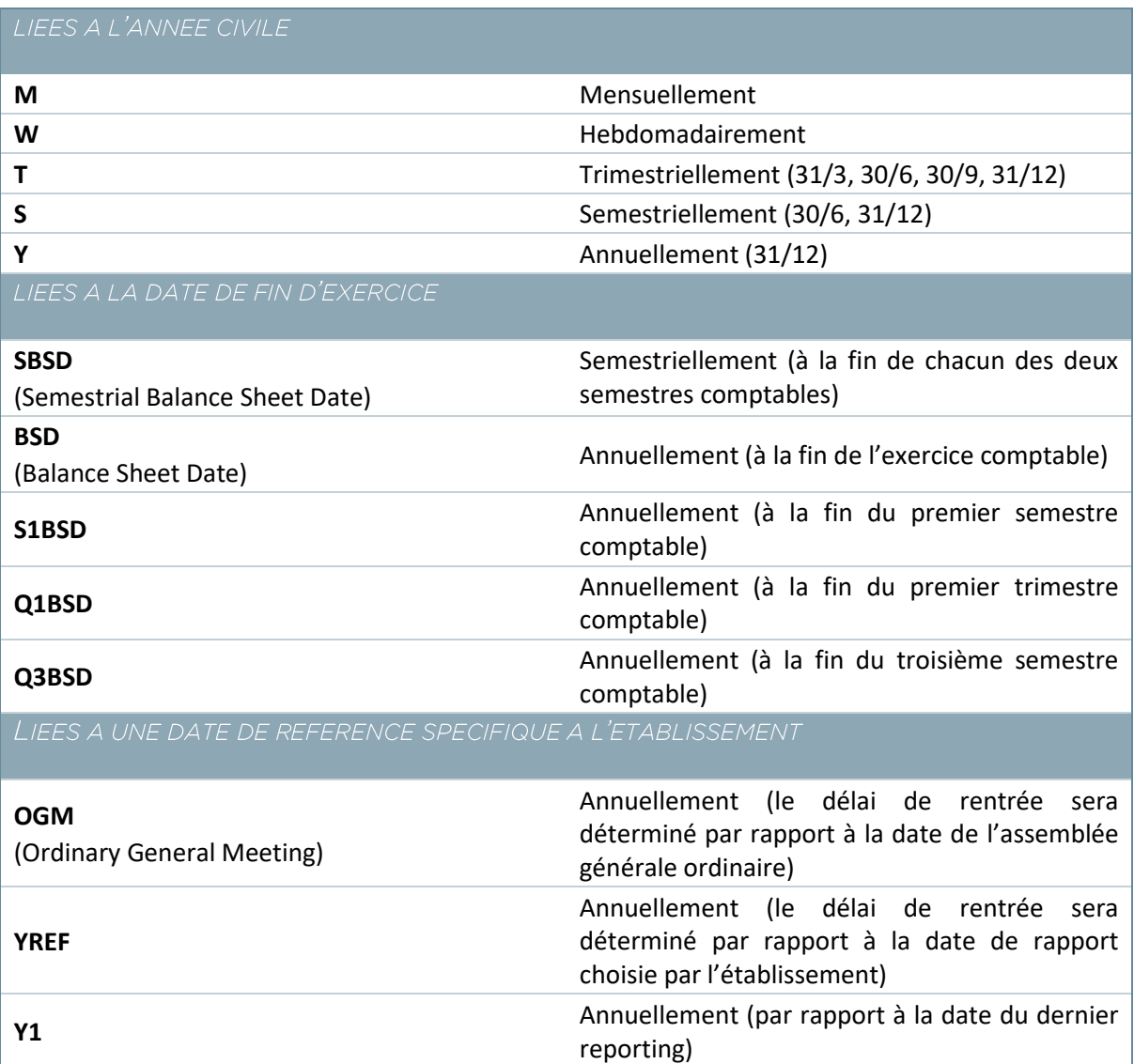

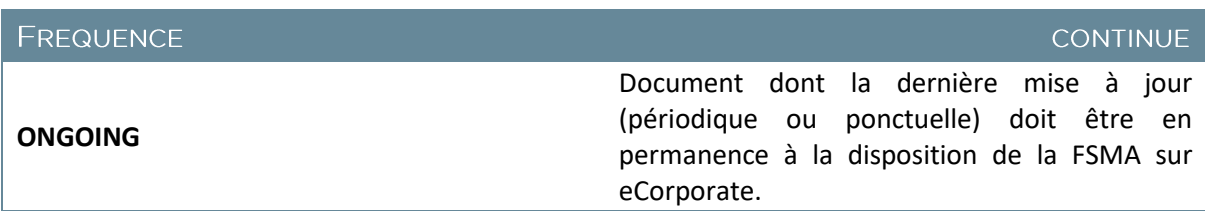

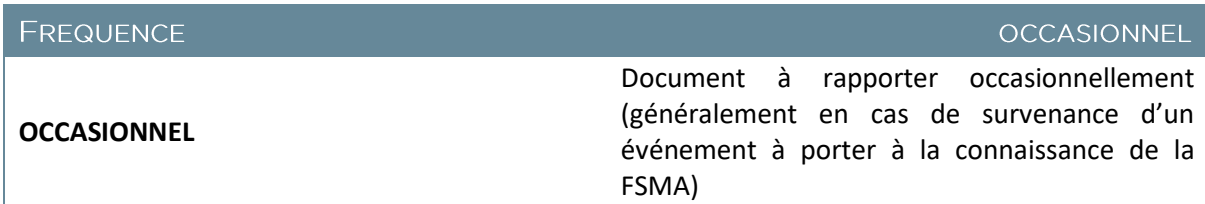

#### 3.1.3 PARAMETRES DE REPORTING

Les paramètres de reporting reprennent les caractéristiques de l'établissement qui ont un impact sur ses obligations de reporting, la fréquence ou le délai de reporting de l'établissement. Ces critères diffèrent selon le statut de l'établissement.

### 3.1.4 CONTACTS

Vous trouverez ici les données :

- des personnes de contact au sein de l'établissement;
- des personnes de contact au sien de la FSMA;
- des personnes de contact au sein de la BNB (le cas échéant);
- du réviseur (agréé).

*Remarque: les données de contact ne peuvent pas être adaptées par l'établissement-même. S'il y a des adaptations à faire, nous vous recommandons de prendre contact avec le gestionnaire de votre dossier ou d'envoyer un e-mail [à ecorporate@fsma.be.](mailto:ecorporate@fsma.be)*

### 3.1.5 UTILISATEURS

Les utilisateurs sont créés par le Company Administrator. Leur accès est défini par un profil d'accès et un rôle d'utilisation. Le profil détermine les documents auxquels l'utilisateur a accès tandis que le rôle détermine ce qu'un utilisateur peut faire avec les documents auxquels il a accès.

Il se peut qu'un utilisateur ait accès à plusieurs établissements. Si l'utilisateur le désire, ces accès peuvent être liés entre eux. Il suffit d'en faire la demande par courriel adressé [à ecorporate@fsma.be.](mailto:ecorporate@fsma.be)

#### *Company Administrator*

Comme mentionné ci-dessus, le Company Administrator est en charge de la création et de la gestion des utilisateurs. Le Company Administrator est la personne qui, à la demande de la FSMA, a été désignée par l'établissement comme responsable général au sein de l'établissement.

Il est utile de désigner un Company Writer qui peut reprendre la fonction du Company Administrator en l'absence de celui-ci.

Lors du remplacement du Company Administrator, l'établissement doit en informer le gestionnaire au sein de la FSMA en charge de l'établissement concerné.

### 3.1.6 PROFILS D'ACCES

Un profil d'accès offre la possibilité de limiter l'accès des utilisateurs à un sous-ensemble de documents. Les documents non repris dans ce profil ne sont dès lors pas accessibles aux utilisateurs liés à ce profil d'accès.

Dans eCorporate, vous trouverez deux profils d'accès standards qui ne peuvent pas être modifiés :

- Company Administrator (accès à tous les documents);
- Reviseur (accès aux documents des réviseurs, droits de lecture sur les documents propres à l'établissement).

#### *Important*:

- Seul le Company Administrator peut ajouter de nouveaux profils d'accès.
- Les profils d'accès doivent être créés avant de créer un utilisateur.

#### <span id="page-9-0"></span>*Ajouter un profil d'accès*

- 1. Cliquez sur "Profils d'accès" dans le menu de gauche de la page "Information relative à l'établissement".
- 2. Cliquez sur "Ajouter" pour créer un profil d'accès.
- 3. L'écran suivant apparaît :

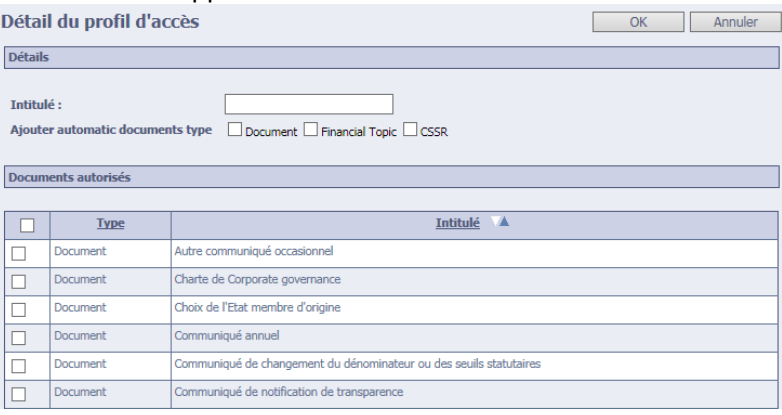

- 4. Encodez l'intitulé du profil d'accès à créer.
- 5. Cochez les documents auxquels vous souhaitez donner accès au sein de ce profil.
- 6. Cochez « Ajouter automatiquement les documents types » si vous voulez que les documents ajoutés ultérieurement au dossier de votre établissement par la FSMA, soient automatiquement ajoutés à ce profil d'accès.
- 7. Cliquez ensuite sur OK.

*Remarque: Si le champ « Ajouter automatiquement les documents types » n'est pas coché, le Company Administrator doit lui-même veiller à ce que les utilisateurs concernés de son établissement aient accès aux nouvelles obligations de reporting récemment ajoutées par la FSMA.* 

# 3.1.7 ROLES D'UTILISATION

Quatre rôles d'utilisation sont prédéfinis dans eCorporate:

- Company Administrator
	- o création et gestion des profils d'accès;
	- o création et gestion des utilisateurs;
	- o visualisation et consultation de tous les documents et annexes;
	- o téléchargement des documents et annexes.
- Company Writer
	- $\circ$  visualisation et consultation de tous les documents et annexes auxquels il a accès;
- o téléchargement des documents et annexes en question.
- Company Reader
	- $\circ$  visualisation et consultation de tous les documents et annexes auxquels il a accès.
- Revisor (Réviseurs et éventuels collaborateurs du réviseur)
	- $\circ$  visualisation et consultation de tous les documents et annexes spécifiques au réviseur et à l'établissement;
	- o téléchargement des documents spécifiques au réviseur.

#### *Ajouter un utilisateur*

- 1. Cliquez sur « Utilisateurs » dans le menu de gauche de la page « Informations relatives à l'établissement ».
- 2. Cliquez sur "Ajouter" pour créer un utilisateur.
- 3. L'écran suivant apparaît:

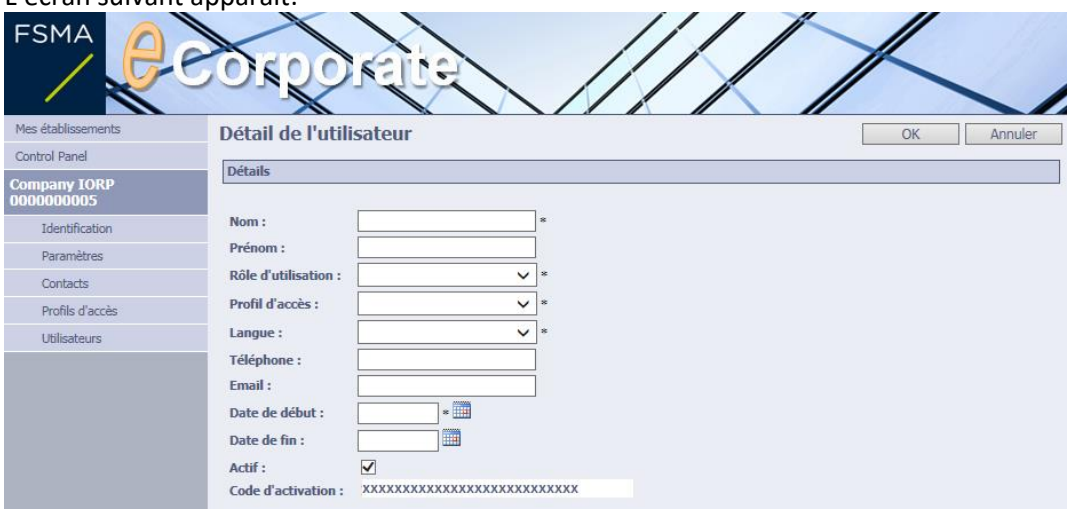

- 4. Complétez les données de contact de l'utilisateur que vous voulez ajouter. Les champs marqués d'un \* sont obligatoires.
- 5. Choisissez un rôle d'utilisation et un profil d'accès (pour ajouter des profils d'accès, voir [point](#page-9-0)  [3.1.6\)](#page-9-0).
- 6. Introduisez une date de début et une éventuelle date de fin.
- 7. Communiquez le code d'activation apparaissant à l'utilisateur que vous venez d'ajouter. Il en aura besoin lors de son premier login.
- 8. Cliquez sur OK pour ajouter l'utilisateur.

*Remarque: si un utilisateur doit être lié à plusieurs établissements, une intervention de la FSMA est nécessaire. Toute demande peut être envoyée à [ecorporate@fsma.be.](mailto:ecorporate@fsma.be)*

#### *Retirer l'accès à un utilisateur*

- 1. Cliquez sur « Utilisateurs » dans le menu de gauche de la page « Informations relatives à l'établissement ».
- 2. La page « Liste des utilisateurs » apparaît.
- 3. Cliquez sur le nom de l'utilisateur auquel vous voulez retirer l'accès.
- 4. Décochez la case "Actif" et cliquez sur OK.
- 5. L'utilisateur apparaît encore dans la liste des utilisateurs mais n'a plus d'accès à l'établissement.

### 3.2 LE CONTROL PANEL

Le Control Panel offre sur une période déterminée à sélectionner une vue d'ensemble claire des obligations de reporting de l'établissement. Le Control Panel comprend 2 volets:

- le moteur de recherche;
- en fonction de la requête, un aperçu par catégorie des documents qualitatifs et/ou financiers et/ou des tableaux financiers.

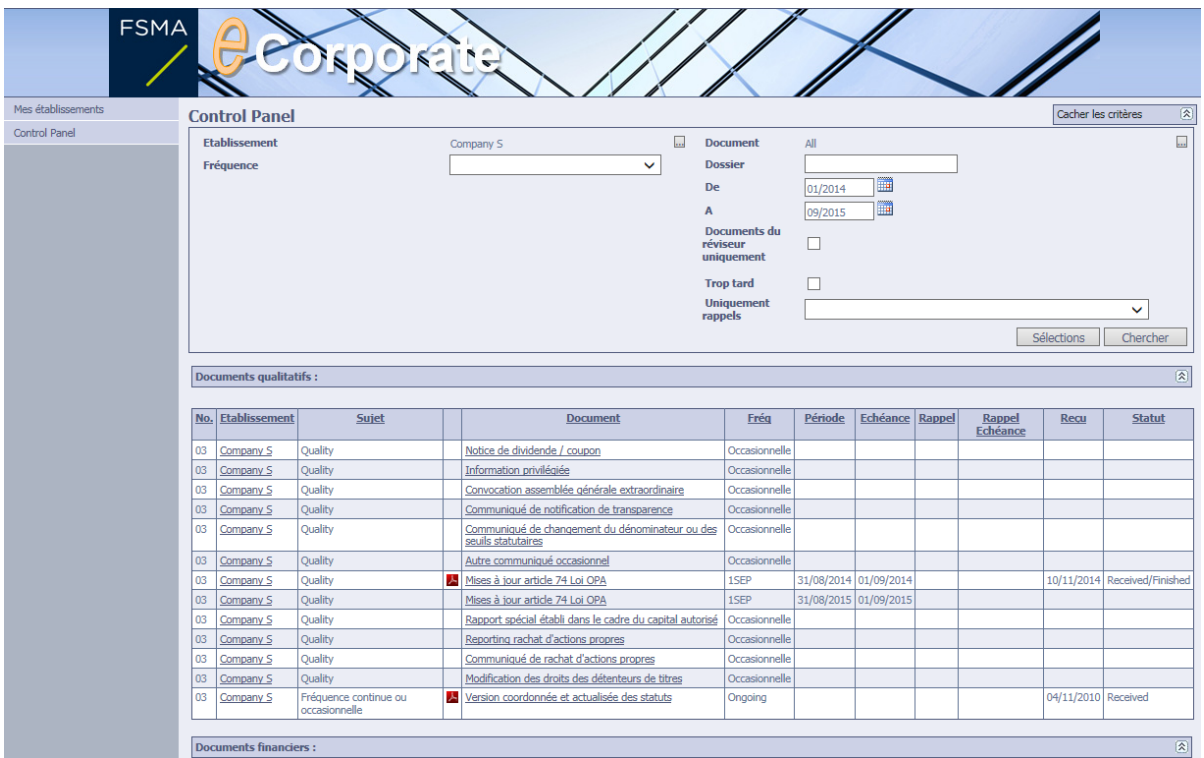

Chacune de ces catégories peut être rendue visible ou cachée à l'aide du bouton  $\mathbb{R}$ .

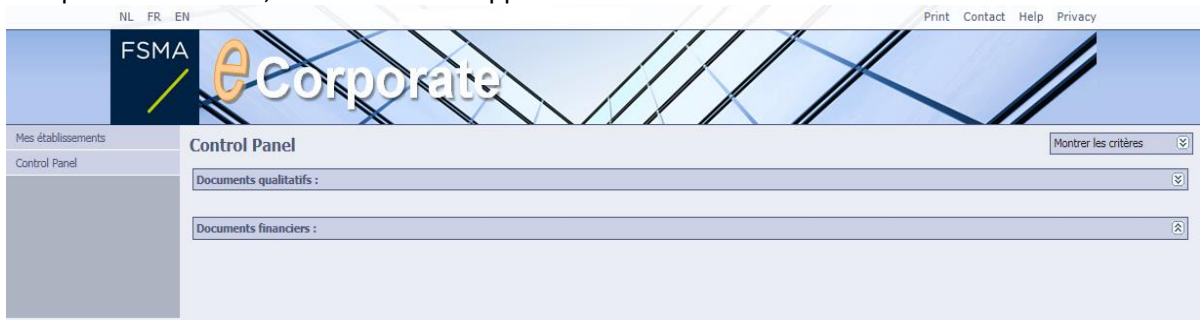

Complètement réduit, le Control Panel apparaît comme suit :<br>
NLER EN

### 3.2.1 LE MOTEUR DE RECHERCHE

Par défaut, le Control Panel propose une liste de toutes les obligations de reporting (documents et tableaux) de la période allant du mois de décembre de l'année précédente au mois suivant la date du jour.

Vous pouvez limiter cette liste en adaptant via le moteur de recherche les critères suivants :

- établissement (si vous gérez plusieurs établissements);
- document, avec les sous-critères suivants:
	- o nom du document;
	- o type du document ('document' pour les documents qualitatifs, 'financial topic' pour les documents financiers ou 'CSSR' pour les tableaux financiers);
	- o sujet (variable selon le domaine de contrôle);
- **•** fréquence;
- documents « En retard »;
- période de début et de fin.

Tous ces critères peuvent être adaptés en cliquant dans le menu ou sur le bouton  $\Box$ .

#### *Sélections*

Vous pouvez conserver des critères de recherche pour un usage ultérieur ou rappeler des sélections antérieurement sauvegardées en cliquant sur le bouton « Sélections »:

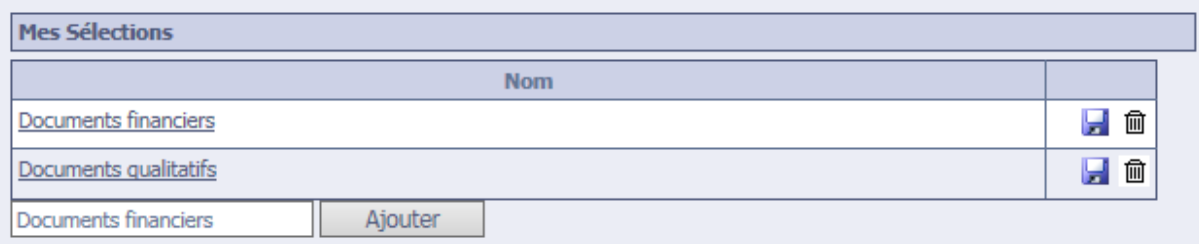

- Pour sauvegarder une sélection, vous introduisez un nom pour la sélection et vous cliquez sur "Ajouter".
- Pour activer une sélection, vous cliquez sur le nom dans l'aperçu de vos sélections.
- Pour sauvegarder une nouvelle sélection sous un nom existant, vous cliquez sur le bouton situé en regard du nom.
- Pour effacer une sélection, vous cliquez sur le bouton  $\widehat{m}$  situé en regard du nom.

Remarque: si vous rappelez des critères de recherche précédemment sauvegardés, vous devez éventuellement adapter la période sélectionnée.

### 3.2.2 APERÇU DES DOCUMENTS QUALITATIFS ET/OU FINANCIERS

Pour rappel, le Control Panel offre par défaut un aperçu de toutes les obligations de reporting pour la période allant du mois de décembre de l'année précédente au mois suivant la date du jour.

La liste des documents qualitatifs reprend les documents à rapporter via eCorporate.

 $\bullet$  La liste des documents financiers reprend les tableaux à rapporter via la plateforme FiMiS<sup>3</sup>.

Remarque: un utilisateur d'eCorporate n'a pas automatiquement accès à la plateforme FiMiS.

Ces listes établies sur une période sélectionnée offrent à l'établissement une vue claire de ses obligations de reporting et de leurs échéances respectives. L'établissement peut donc en permanence vérifier qu'il a respecté les délais impartis de ses obligations de reporting, aussi bien pour ce qui concerne le téléchargement de ses documents qualitatifs que, le cas échéant, la communication de ses tableaux financiers.

Les listes peuvent êtres triées sur les critères marqués en haut des colonnes. Il suffit de cliquer sur le critère désiré.

Il est également possible de :

- cliquer sur le nom de l'établissement pour avoir plus d'informations sur l'établissement ;
- cliquer sur le nom d'un document pour consulter son contenu, le télécharger, voir les versions précédentes, etc.

Remarque: Pour rappel, contrairement aux documents, il n'est pas possible de voir le contenu des tableaux dans eCorporate.

#### 3.2.3 GESTION DES DOCUMENTS

#### *Télécharger des documents*

#### *Important:*

- Les documents à télécharger peuvent être transmis dans les formats suivants:
	- $\circ$  fichiers du type Office (.doc(x), .xls(x), ....);
	- o PDF;
	- o ZIP;
	- o autres formats, comme JPG, BMP …
- Les établissements relevant des domaines de contrôle suivants ne peuvent télécharger que des documents PDF
	- o SCB-A Société belge cotée sur Euronext Growth (Alternext) ;
	- o SCB-B Société belge cotée sur Euronext Brussels ;
	- o SCB-E Société belge cotée à l'étranger (EEE) ;
	- o SCE-A Société étrangère cotée sur Euronext Growth (Alternext) ;
	- $\circ$  SCE-B Home Société cotée étrangère dont la Belgique est l'État d'origine.
- La taille maximale d'un téléchargement (d'un seul ou plusieurs documents) est limitée à 30 MB.
- Si vous téléchargez un document dans plusieurs langues, vous devez donner un nom identité à chaque fichier.

<sup>3</sup> Voir https://fimis.fsma.be/fr

Le téléchargement sur eCorporate de rapports financiers annuels au format ESEF présente des particularités techniques par rapport aux autres reportings. Ces différences techniques (dont le format des fichiers, la taille des fichiers) sont recensées au chapitre 4.

Pour télécharger un document, procédez comme suit:

1. Cliquez dans la liste affichée du Control Panel sur l'intitulé du document visé

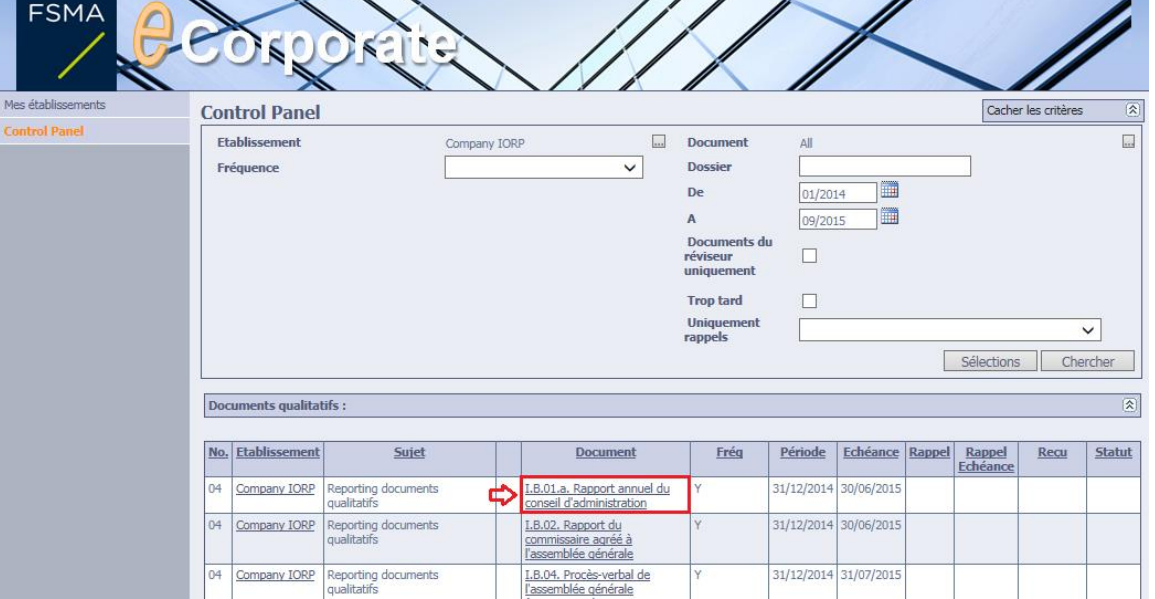

2. Vous obtenez la page « Information relative au document ».

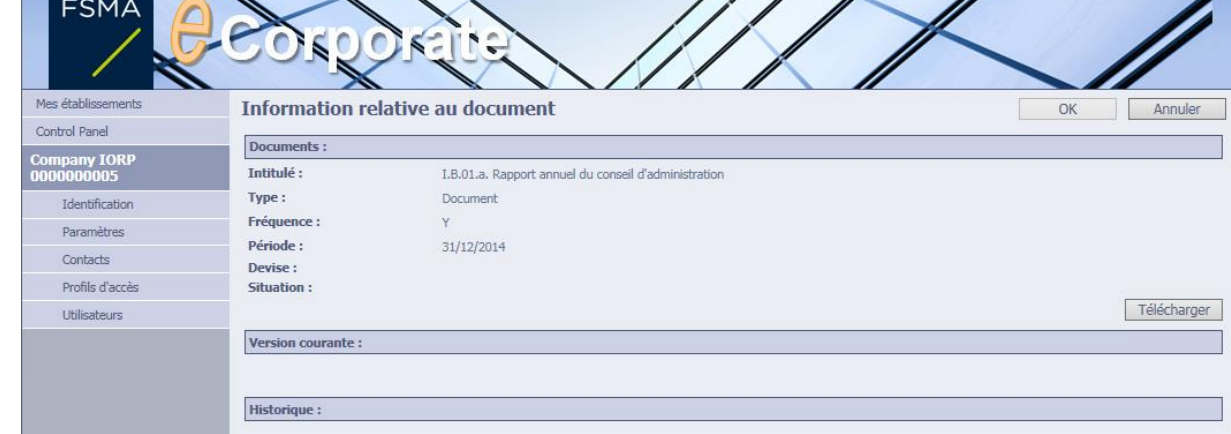

- 3. Cliquez sur le bouton "Télécharger". Si ce bouton est grisé, vous n'avez pas les droits suffisants pour faire le téléchargement.
- 4. L'écran « Télécharger » apparaît:

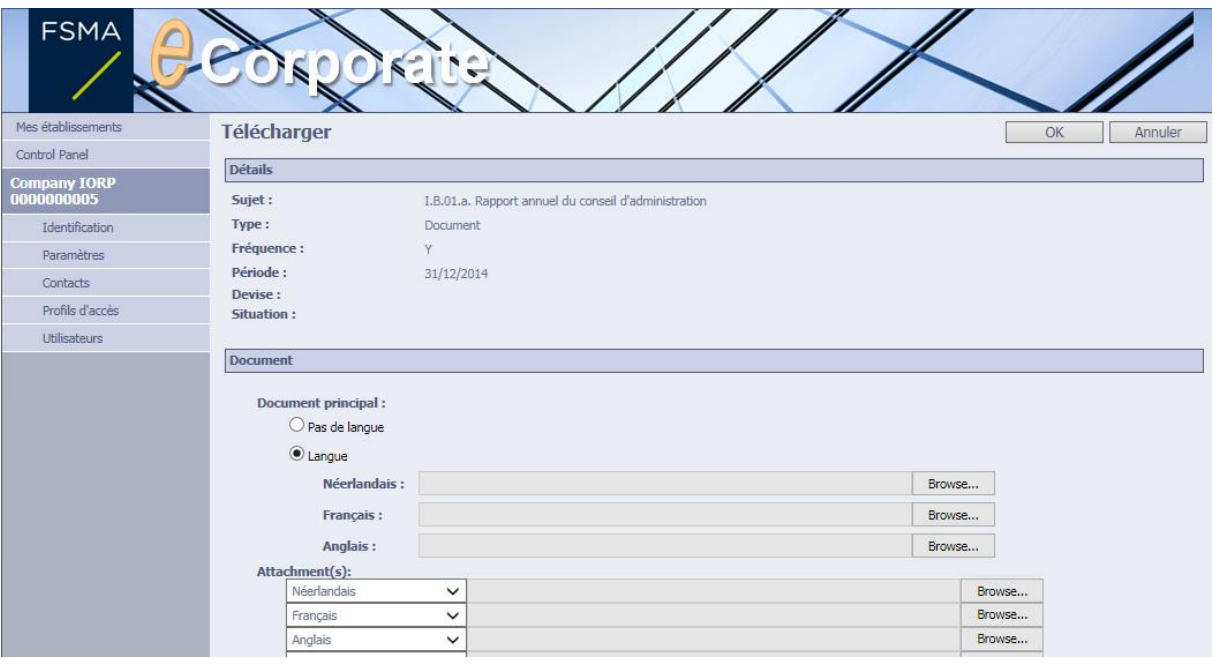

- 5. Vous pouvez choisir entre les options suivantes:
	- o Pas de langue: quand il s'agit par exemple d'un seul document ou si le document n'est disponible que dans une seule langue.
	- o Langue: si le document est disponible dans plusieurs langues;
	- o Attachment(s): pour ajouter des annexes (éventuellement dans plusieurs langues) au document.
- 6. Sélectionnez l'annexe dans votre environnement local via le bouton « Browse ».
- 7. Cliquez sur "OK" pour confirmer le téléchargement.

Remarque: Le rejet d'un téléchargement fautif (indiqué par la mention « rejected ») ne peut être fait que dans des cas exceptionnels et nécessite une intervention de la FSMA.

#### *Ajouter des annexes*

Il est possible d'ajouter des annexes à un document qui a été téléchargé précédemment :

- 1. Cliquez sur l'intitulé du document visé dans la liste du Control Panel.
- 2. Cliquez sur le bouton "Ajouter une annexe à la version actuelle".

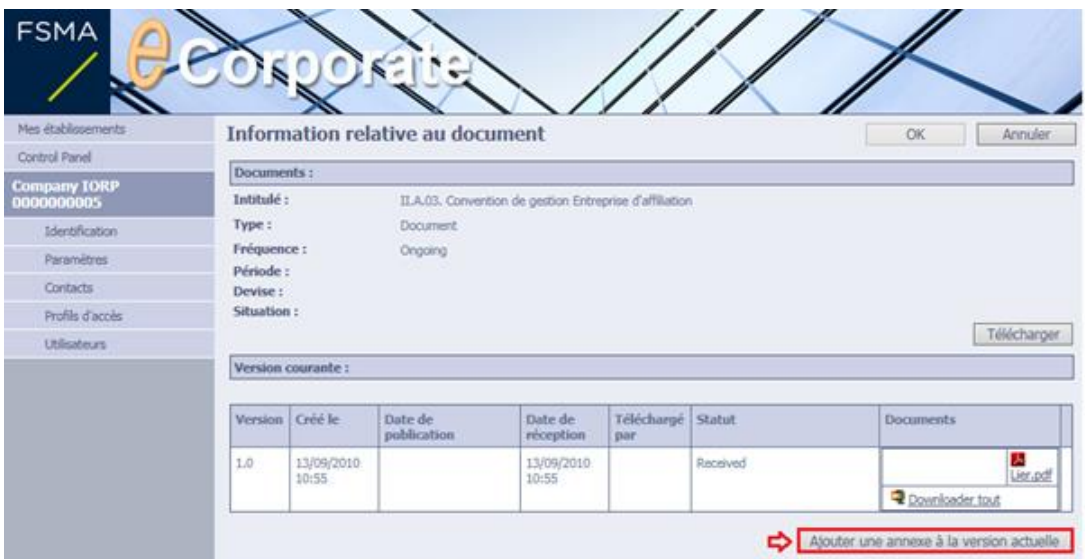

- 3. Sélectionnez l'annexe dans votre environnement local via le bouton « Browse ».
- 4. Cliquez sur « OK » pour confirmer le téléchargement.

#### *Exceptions pour les sociétés cotées*

Sont concernés ici les établissements relevant des domaines de contrôle suivants :

- SCB-A Société belge cotée sur Euronext Growth (Alternext) ;
- SCB-B Société belge cotée sur Euronext Brussels ;
- SCB-E Société belge cotée à l'étranger (EEE) ;
- SCE-A Société étrangère cotée sur Euronext Growth (Alternext) ;
- SCE-B Home Société cotée étrangère dont la Belgique est l'État d'origine

Pour ces établissements, le téléchargement diffère de la procédure habituelle sur les points suivants:

- L'indication de la date de publication est obligatoire. Date de publication :  $04/05/2015 00:00:00$  \*
- Il est obligatoire d'indiquer la langue pour chaque document et annexe.

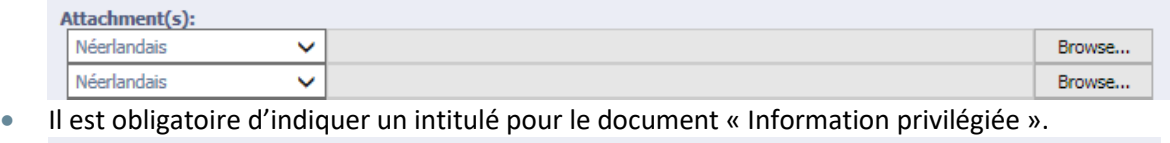

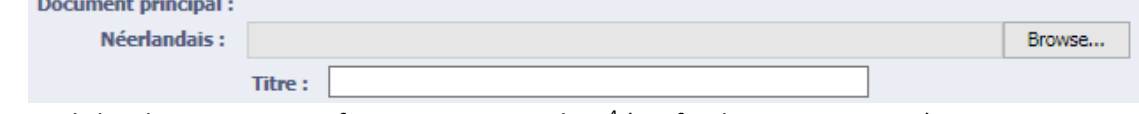

Seuls les documents sous format PDF sont admis<sup>4</sup> (sauf indication contraire).

<sup>4</sup> Voir au [chapitre 4](#page-18-0) les règles spécifiques applicables aux documents au format ESEF.

#### *Consulter des documents et annexes*

Comme mentionné précédemment, eCorporate conserve un historique complet de chaque téléchargement de document. Cela implique qu'un document ou annexe téléchargé ne peut pas être supprimé. Il peut être remplacé par le téléchargement d'une nouvelle version, mais l'ancienne version restera visible dans l'historique.

La liste reprise sur la page « Information relative au document » reprend les colonnes suivantes :

- version: numéro de la version du document.
	- o La première version d'un document principal portera le numéro 1.0. Quand une nouvelle version d'un document principal est téléchargée, le numéro devient 2.0.
	- $\circ$  Une annexe ajoutée à un document principal est marquée comme subversion; par exemple 1.2 of 2.1;
- créé: date à laquelle la version a été créée (pas nécessairement la date de téléchargement) ;
- date de publication: non applicable à la plupart des établissements (cf. infra);
- date de réception: date à laquelle le document / l'annexe a été téléchargé(e);
- téléchargé par: la personne qui a téléchargé le document;
- $\bullet$  statut<sup>5</sup>:
	- o received;
	- o received/finished;
	- o rejected
		- Dans le cas de documents : lorsqu'un document téléchargé ne satisfait pas aux prescriptions, les services de la FSMA peuvent rejeter ce document (il apparaît dans eCorporate en statut « rejected »). L'établissement en est averti par un e-mail et le document est dès lors considéré comme non reçu<sup>6</sup>.
		- Dans le cas de tableaux : Un tableau qui ne satisfait pas aux tests de validation prévus sur la plateforme FiMiS obtient le statut 'rejected' sur eCorporate. Ce tableau apparaîtra parmi les « Documents en retard » de l'établissement et peut donc faire l'obiet de rappels.
	- $\cap$  …
- document : les intitulés des documents doivent être uniques pour un même établissement / sujet / période/langue. Une annexe ne peut donc avoir le même intitulé que le document principal.

Un document ou une annexe téléchargé précédemment peut toujours être consulté en cliquant simplement sur l'intitulé du document dans le Control Panel. L'écran suivant apparaît :

<sup>5</sup> Il existe d'autres statuts pour les documents au format ESEF.

<sup>6</sup> Il est impossible de ne rejeter qu'un ou quelques documents d'un set de documents. Le set complet de documents est rejeté et tous les documents doivent donc être téléchargés une nouvelle fois.

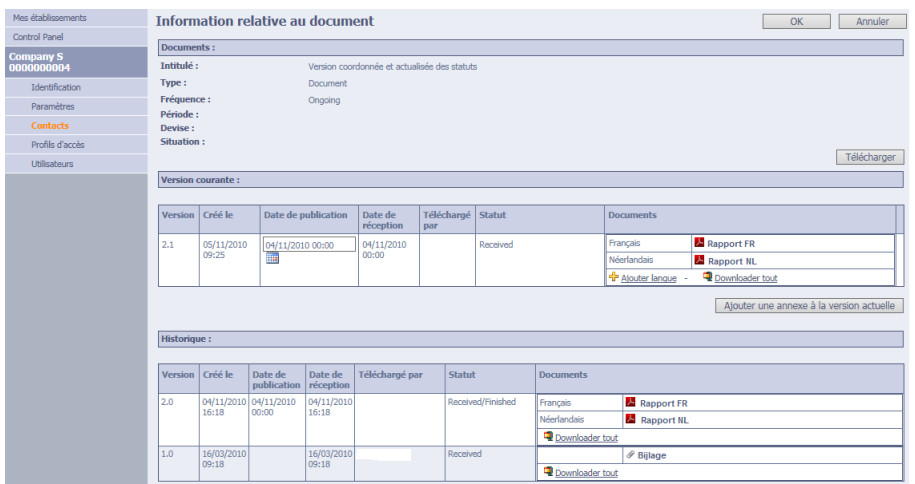

Cliquez ensuite sur la version du document que vous souhaitez consulter.

Remarque: Lors du téléchargement d'une nouvelle version d'un document principal et au minimum d'une de ses annexes, un nouveau set de documents apparaît à l'écran reprenant également le document principal et/ou l'(les) annexe(s) inchangé(s). L'utilisateur peut identifier ces documents par la colonne "Date de réception".

#### *Télécharger (downloader) des documents avec annexes*

Pour télécharger un document, cliquez sur le document ou sur le bouton le Downloader tout sur la page « Information relative au document ».

### <span id="page-18-0"></span>4 TÉLÉCHARGEMENT DE DOCUMENTS ESEF<sup>7</sup>

### 4.1 FORMATS ACCEPTES ET LIMITE DE TELECHARGEMENT

- Formats acceptés pour les fichiers ESEF :
	- $\circ$  fichiers zip<sup>8</sup>
	- o fichiers XHTML<sup>9</sup>. Seules les extensions de fichier .html et .xhtml sont acceptées pour les fichiers XHTML. Le fichier lui-même doit toujours être en XHTML.
	- o PDF, mais uniquement pour les annexes.
- Taille de fichier acceptée :
	- La taille d'un document ESEF ne peut excéder 80 MB. Cette taille de fichier s'applique par fichier zip (pour les entreprises qui établissent des comptes consolidés IFRS) ou par fichier XHTML(pour les entreprises qui n'établissent pas de comptes consolidés IFRS) téléchargé. Chaque version linguistique devant être téléchargée sous la forme d'un fichier zip ou XHTML

ESEF est l'acronyme de European Single Electronic Format.

<sup>&</sup>lt;sup>8</sup> Les rapports financiers annuels incluant des états financiers consolidés IFRS doivent être téléchargés sous la forme d'un dossier ZIP de reporting (contenant un seul fichier au format XHTML).

<sup>9</sup> Les rapports financiers annuels n'incluant pas d'états financiers consolidés IFRS doivent être téléchargés sous la forme d'un fichier XHTML.

distinct, cette limite s'applique à chacune d'elles. La limite de 80 MB vaut également pour toute annexe au format PDF.

 Limite de téléchargement : La taille maximum autorisée par téléchargement (plusieurs documents) est de 80 MB. Si la taille totale des fichiers à télécharger dépasse 80 MB, ces fichiers doivent être téléchargés l'un après l'autre via "Ajouter langue" ou " Ajouter une annexe à la version actuelle ".

# 4.2 VALIDATION DE DOCUMENTS ESEF

Le logiciel eCorporate exécute une série de validations sur les rapports financiers annuels déposés au format ESEF.

Une fois qu'un document a été téléchargé, la validation des fichiers ESEF s'effectue en arrière-plan. Après avoir téléchargé un ou plusieurs fichiers ESEF, les utilisateurs d'eCorporate reviennent à l'écran principal tandis que le processus de validation se déroule en arrière-plan.

Le téléchargement passe en statut « Received/ESEFValidationRunning » jusqu'à ce que la validation du ou des fichiers ESEF soit terminée.

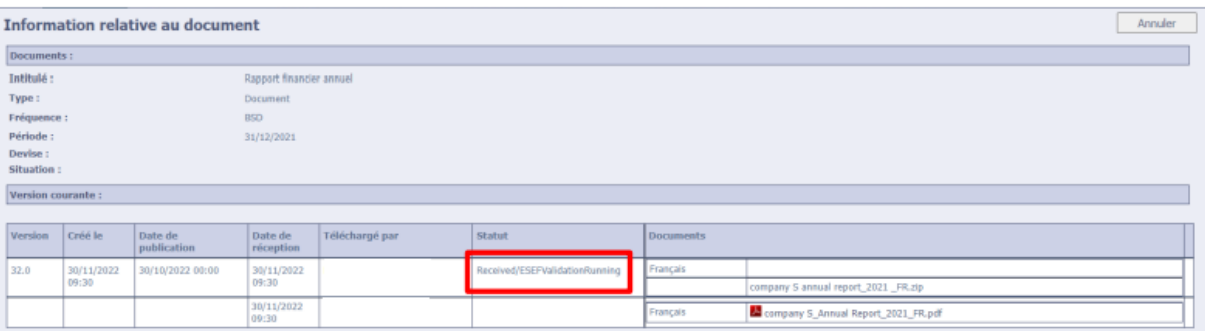

Pour suivre l'avancement du traitement des fichiers téléchargés, l'écran principal doit être actualisé (au moyen de la touche F5 Refresh). En fonction de la taille des fichiers et de leur nombre, le processus de validation peut prendre un certain temps. N'appuyez pas immédiatement ou continuellement sur la touche Refresh, car vous risqueriez alors de perturber le processus de validation.

Aucun nouveau fichier ne peut être téléchargé durant le processus de validation. Il faut attendre que le processus de validation en cours soit terminé pour pouvoir télécharger un nouveau fichier via « Ajouter langue » ou « Ajouter une annexe à la version actuelle ». Lorsque le processus de validation est terminé et que le téléchargement a réussi, le statut de téléchargement change et affiche « Received/ValidatedESEFNoError".

### 4.3 RESULTATS DE LA VALIDATION

### 4.3.1 TYPES DE FICHIERS ET DE STATUTS DE VALIDATION

Les résultats de la validation de fichiers ESEF sont mis à disposition sous la forme d'une annexe dans eCorporate.

- Fichiers ESEF zip : pour les fichiers zip, les résultats sont inclus dans des fichiers Excel. Lorsque le logiciel eCorporate n'a pas pu exécuter la validation de votre fichier, un fichier JSON est mis à disposition sous la forme d'une annexe<sup>10</sup>.
- Fichiers ESEF XHTML : pour les fichiers XHTML, les résultats sont inclus dans des fichiers JSON.
- **Statuts** ESEF
	- Le fichier de validation (Excel, Json) doit toujours être ouvert et parcouru à la recherche d'éventuels erreurs et/ou avertissements.
		- o OAMSevereError : le fichier ne peut pas être correctement validé et contient des erreurs critiques ;
		- o ReceivedValidatedESEFNoErrors : le fichier de validation ne contient pas d'erreurs ; il est toutefois susceptible d'encore contenir des avertissements ;
		- o ReceivedValidatedESEFErrors : le fichier de validation contient des erreurs qui doivent être corrigées ;
		- o FinishedESEFNoValidation : le fichier n'est pas un fichier ESEF (mais un PDF par exemple) et n'est par conséquent pas validé.

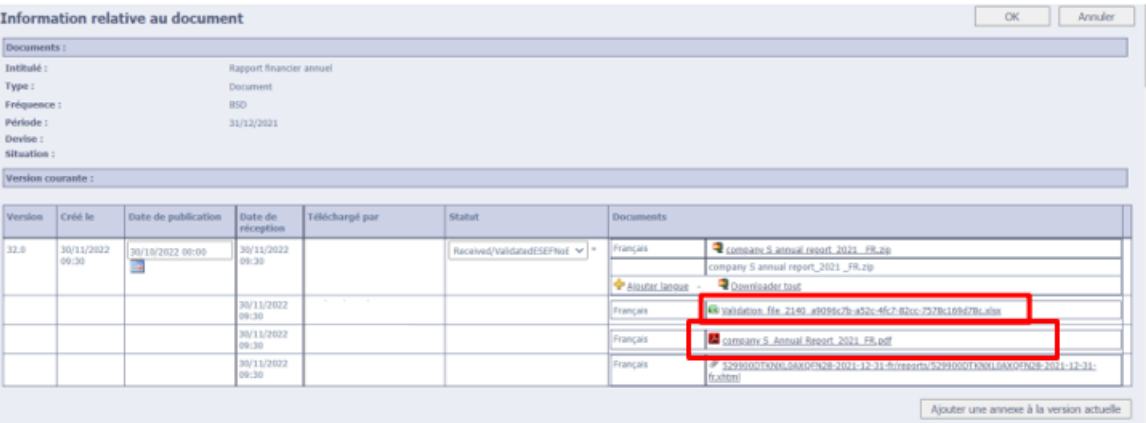

### 4.3.2 VALIDATION DE FICHIERS ESEF AU FORMAT XHTML (FICHIER JSON DONNANT LE RESULTAT DE VALIDATION)

Comme indiqué ci-dessus, l'application eCorporate met les résultats de validation des fichiers ESEF au format XHTML à disposition en format JSON. Le format JSON est un format technique mais les fichiers sont lisibles sous forme de fichier texte.

Exemple de sortie JSON pour un fichier XHTML valide :

{

"validationResultList": [],

"messageList": [],

"result": "passed",

<sup>10</sup> Pour les fichiers zip, le fichier XHTML est retiré du zip et ajouté sur eCorporate en tant qu'annexe.

"message": "Filing Rules validation passed (no rule was unsatisfied).",

"validationType": "Filing Rules", "validationStatus": { "cause": "", "status": "validated" } } 4.3.3 VALIDATION DE FICHIERS ESEF AU FORMAT ZIP INCORRECTS (FICHIER JSON DONNANT LE RESULTAT DE VALIDATION LORSQU'AUCUN FICHIER EXCEL N'EST **ENCORE DISPONIBLE)** 

Une fois la validation d'un fichier ESEF au format zip effectuée, le système eCorporate fournit normalement un fichier Excel contenant le résultat de validation. Si la structure zip est incorrecte et qu'aucun fichier Excel contenant le résultat de validation n'est disponible, le système fournit un fichier de sortie donnant le résultat de validation au format JSON.

Exemple de sortie JSON pour un fichier ESEF zip présentant des fautes structurelles :

{"message":"TAXONOMY\_PACKAGE\_ZIP file is invalid. Detailed message: [tpe:metadataFileNotFound] The META-INF directory MUST contain a taxonomyPackage.xml file.","details":["RapInvalidFileFormatException: TAXONOMY\_PACKAGE\_ZIP file is invalid. Detailed message: [tpe:metadataFileNotFound] The META-INF directory MUST contain a taxonomyPackage.xml file.","XBRLProcessorException: [tpe:metadataFileNotFound] The META-INF directory MUST contain a taxonomyPackage.xml file.","TaxPackProcessorException: [tpe:metadataFileNotFound] The META-INF directory MUST contain a taxonomyPackage.xml file."]}

# 4.4 ENVIRONNEMENT DE TEST ESEF

La FSMA a ouvert un environnement de test pour le reporting ESEF. Il vous permet de vérifier au préalable quels résultats de validation vous recevriez en cas de dépôt sur eCorporate.

- URL de l'environnement de test : [https://ecorporate-test.fsma.be](https://ecorporate-test.fsma.be/)
- Tester à plusieurs reprises dans l'environnement de test

Avant de faire un nouveau test, il faut que le rapport test précédent soit rejeté (il apparaît alors en statut « rejected ». Seule la FSMA peut le faire. Il faut le lui demander en envoyant un message à l'adresse électronique [eCorporate@fsma.be.](mailto:eCorporate@fsma.be)

Vérifier si l'on est en train de travailler dans l'environnement de test d'eCorporate

L'environnement de test et l'environnement de production d'eCorporate sont visuellement identiques. L'URL de l'environnement de test (dans la barre d'adresse du navigateur) est toutefois différent de celui de l'environnement de production :

- URL de l'environnement de test : [https://ecorporate-test.fsma.be](https://ecorporate-test.fsma.be/)
- <span id="page-22-1"></span>URL de l'environnement de production : [https://ecorporate.fsma.be.](https://ecorporate.fsma.be/)

Il est important que les utilisateurs vérifient s'ils sont connectés au bon environnement. Les documents téléchargés dans l'environnement de test ne sont en effet pas publiés sur *Stori*<sup>11</sup>. Les documents téléchargés dans l'environnement de production sont automatiquement et immédiatement publiés su[r Stori.](https://www.fsma.be/fr/stori)

#### <span id="page-22-0"></span>**5 EN CAS DE PROBLEMES**

Vous pouvez à tout moment consulter le manuel online via le bouton « Help » sur la droite en haut de l'écran dans eCorporate. Le manuel est mis à jour si nécessaire et est disponible en français, néerlandais et anglais.

### 5.1 CONTACTS

Pour tout problème technique, vous pouvez contacter :

- [servicedesk@fsma.be](mailto:servicedesk@fsma.be) (mentionnez dans ce cas la plateforme dont il s'agit);
- [ecorporate@fsma.be.](mailto:ecorporate@fsma.be)

Décrivez votre problème de manière détaillée et ajoutez une copie d'écran de l'éventuel message d'erreur reçu.

Pour toute question portant sur le contenu du reporting, veuillez toujours contacter les gestionnaires de votre dossier. Les coordonnées de ces personnes sont disponibles sous l'option « Contacts » sous le volet « Contacts auprès de la FSMA ».

### 5.2 PROBLEMES FREQUENTS

5.2.1 PROBLEMES D'ACCES

*User Validation Error*

Message d'erreur:

<sup>&</sup>lt;sup>11</sup> STORI est le mécanisme officiel de stockage d'informations réglementées mis en place en Belgique.

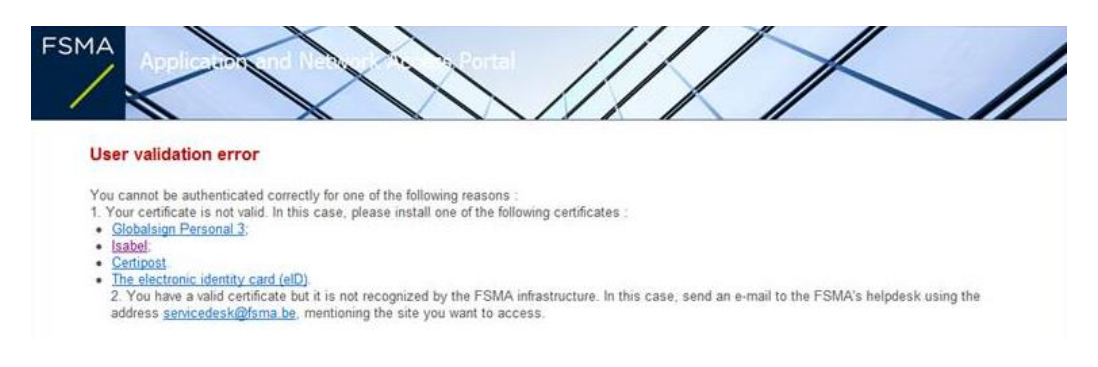

#### Causes éventuelles:

- votre certificat n'est plus valide ;
- votre certificat n'est pas installé correctement ;
- vous n'avez pas installé le logiciel adéquat du certificat.

#### Solutions éventuelles:

- Vérifiez si votre certificat fonctionne avec autres applications si possible.
- Réinstallez votre certificat (éventuellement en collaboration avec votre service informatique).
- Si vous utilisez eID : faites un test via [www.test.eid.belgium.be.](http://www.test.eid.belgium.be/)
- Si vous utilisez eID : (ré)installez le logiciel [\(www.eid.belgium.be\)](http://www.eid.belgium.be/). Remarque: il existe un logiciel différent pour les anciennes cartes (validité de 5 ans) et les nouvelles (validité de 10 ans).

#### *This page can't be displayed*

#### Message d'erreur:

# This page can't be displayed

. Make sure the web address https://ecorporate.fsma.be is correct . Look for the page with your search engine. · Refresh the page in a few minutes - Make sure TLS and SSL protocols are enabled. Go to Tools > Internet Options > Advanced > Settings > Security

Fix connection problems

#### Causes éventuelles:

- Le lien que vous utilisez (par exemple via vos favoris) est expiré;
- Vous utilisez une carte eID ou Isabel et la carte n'est pas dans le lecteur au moment où vous tentez d'accéder à la plateforme ;
- Vous utilisez une carte eID ou Isabel et le lecteur de carte ne fonctionne plus.

#### Solutions éventuelles:

- Introduisez le lien https://ecorporate.fsma.be directement dans la barre d'adresse.
- Mettez votre carte eID ou Isabel dans le lecteur avant de visiter la plateforme.
- Branchez le câble de votre lecteur de carte dans un autre port USB.

#### *Internal error*

#### Message d'erreur:

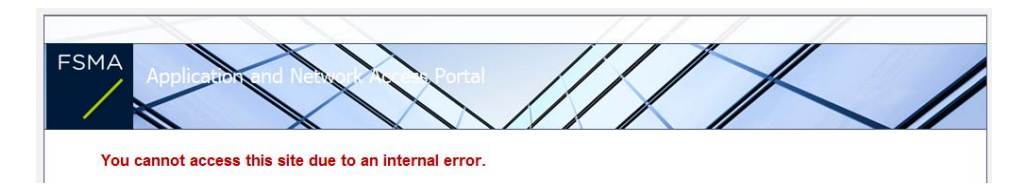

Dans ce cas, il s'agit sans doute d'un problème général de la plateforme. Réessayez plus tard ou communiquez le problème à [servicedesk@fsma.be](mailto:servicedesk@fsma.be) en spécifiant la plateforme dont il s'agit.

#### *Code d'activation*

#### Message d'erreur:

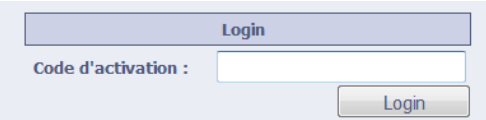

#### Causes éventuelles :

- Votre certificat a été renouvelé depuis votre dernier login;
- Vous utilisez un autre certificat que celui utilisé lors de votre dernier login.

Solutions éventuelles:

- Vérifiez que vous avez sélectionné le bon certificat dans l'écran pop-up.
- Si votre certificat a été renouvelé récemment, un reset de votre profil est nécessaire. Envoyez un mail à [ecorporate@fsma.be](mailto:ecorporate@fsma.be) pour demander un nouveau code.

#### *The activation code has no rights to start this application*

#### Message d'erreur:

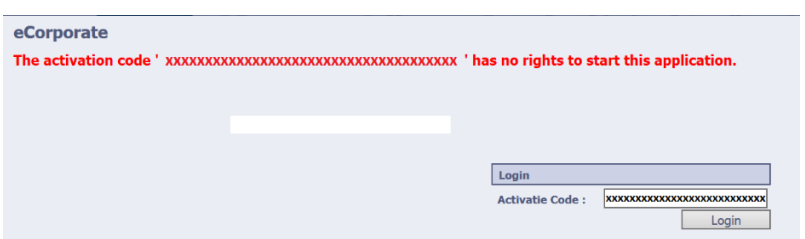

Causes éventuelles:

- Vous utilisez un code qui a été attribué à une autre personne;
- Vous avez déjà utilisé ce code lors d'un login précédent.

#### Solutions éventuelles:

- Si possible, demandez au Company Administrator de l'établissement de vous créer un accès.
- **Envoyez un e-mail à [ecorporate@fsma.be](mailto:ecorporate@fsma.be) pour demander de vérifier votre accès.**

#### *User "xxxxxxxxxxx" is inactive*

#### Message d'erreur:

eCorporate The Account for user 'xxxxxxxxxxxxxxxxx' is inactive.

Causes éventuelles:

- On a mis une date de fin à votre accès;
- Votre accès n'est plus actif.

Solutions éventuelles:

- Si possible, demandez au Company Administrator d'enlever ou de modifier la date de fin à votre accès.
- **Envoyez un e-mail à [ecorporate@fsma.be](mailto:ecorporate@fsma.be) pour demander de vérifier votre accès.**

5.2.2 PROBLEMES DE TELECHARGEMENT

#### *Bouton Upload inactif*

Problème:

Vous ne pouvez pas cliquer sur le bouton Upload; il est grisé.

Causes éventuelles:

- vous n'avez pas les droits nécessaires pour télécharger ce type de document;
- le document a le statut "Received/Finished" (voir exemple ci-dessous). Status

```
\overline{\mathbf{v}}Received/Finished
```
Solutions éventuelles :

- Si possible, demandez au Company Administrator de vérifier si vous avez accès à ce type de document et s'il peut éventuellement adapter votre profil d'accès.
- Si le document porte le statut « Received/Finished : envoyez un e-mail [à ecorporate@fsma.be](mailto:ecorporate@fsma.be) pour demander d'adapter le statut afin qu'un nouveau téléchargement soit possible.

#### *Erreur inattendue*

#### Message d'erreur:

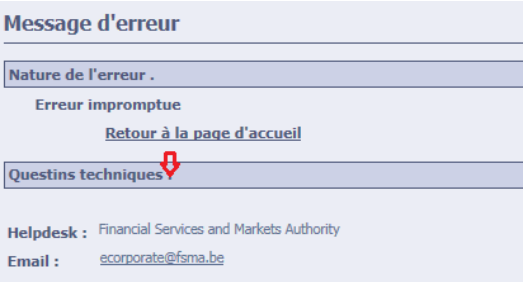

Causes éventuelles:

- Votre téléchargement dépasse la limite de 30MB<sup>12</sup>;
- Vous avez téléchargé des fichiers en plusieurs langues et vous n'avez pas utilisé des noms de fichier uniques;
- Le nom du fichier dépasse le nombre maximum de 200 caractères. Remarque : le chemin complet indiquant la localisation du fichier compte comme nom de fichier.

Solutions éventuelles:

- Téléchargez vos fichiers en plusieurs fois au lieu de faire un seul téléchargement.
- Mettez un nom unique pour chaque fichier.
- Copiez le fichier temporairement sur votre desktop ou dans un folder plus général et téléchargez-le à partir de cette localisation.
- Si les propositions susmentionnées ne résolvent pas le problème, cliquez sur le point après "Questions techniques" (marqué d'une flèche rouge dans l'image ci-dessus) et envoyez le message d'erreur qui apparaît à [ecorporate@fsma.be.](mailto:ecorporate@fsma.be)

#### *Erreur dans le traitement de documents*

#### Message d'erreur :

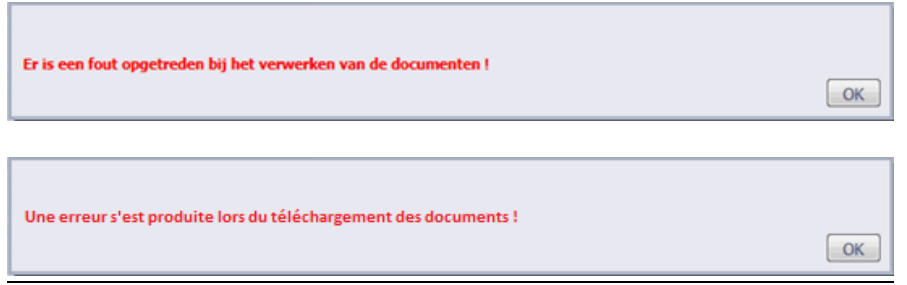

Cause éventuelle:

<sup>&</sup>lt;sup>12</sup> Voir le *chapitre 4* pour la taille autorisée des fichiers ESEF

Le titre du fichier est trop long.

Solution éventuelle:

Limitez le titre de votre document (espaces compris) à 200 caractères.